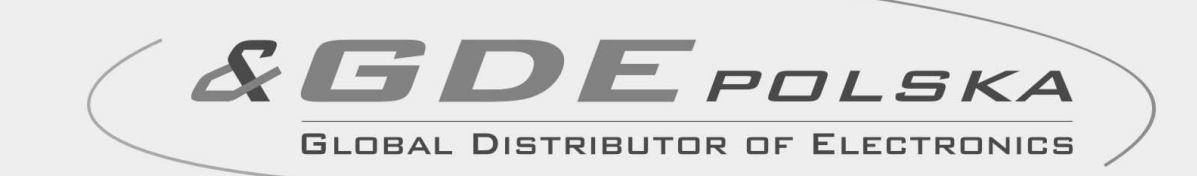

# INSTRUKCJA MONTAśU / OBSŁUGI

KAMERA DRC-480

 $C \in$ 

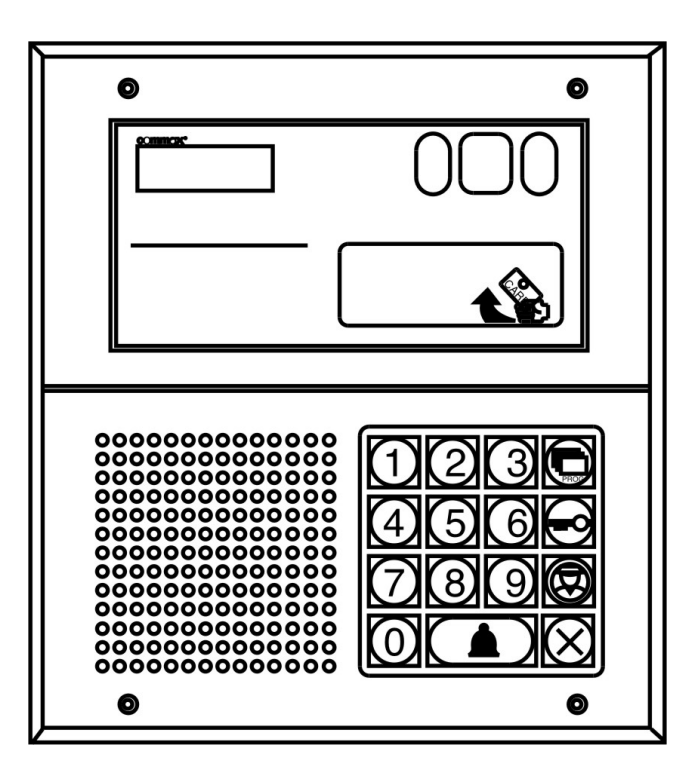

Importer:

**COMMADY** 

GDE POLSKA Ul. Koniecznego 46 32-040 Świątniki Górne tel. +48 12 256 50 25(35) GSM: +48 697 777 519 biuro@gde.pl www.gde.pl

## **Spis tre**ś**ci**

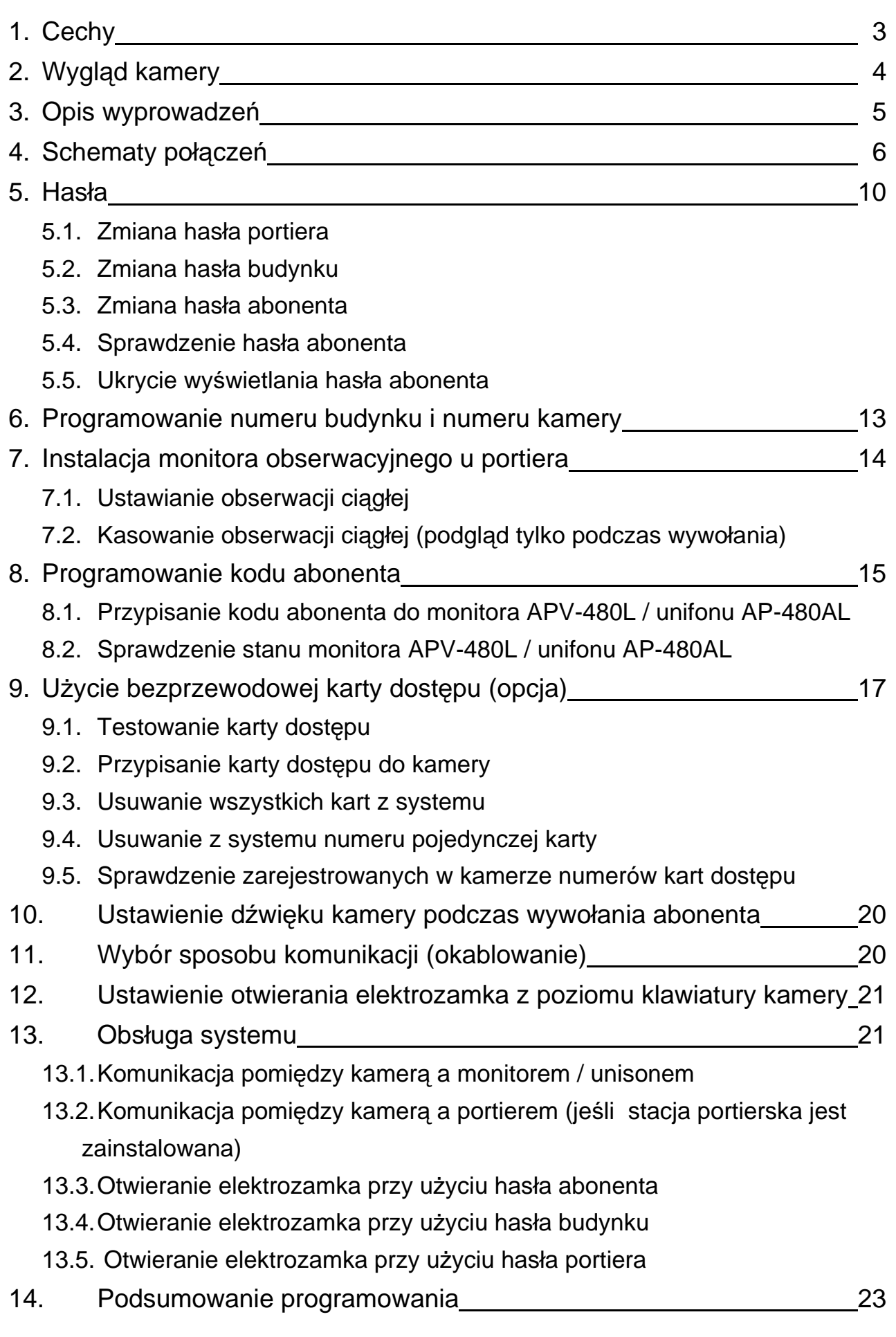

## **1. CECHY**

Kamera **DRC**-480 umożliwia zbudowanie systemu videodomofonowego maksymalnie dla 480 mieszkańców. Istnieje możliwość zastąpienia monitora słuchawką domofonową oraz instalacji stacji portierskiej, co umożliwia tworzenie różnorodnych konfiguracji w zależności od indywidualnych wymagań klientów.

#### **Cechy charakterystyczne:**

- kamera podświetlana podczerwienią dobra widoczność podczas całkowitej ciemności
- współpraca z monitorami **APV**-480L
- współpraca z unifonami AP-480AL możliwość samodzielnej pracy (opcja)
- współpraca ze stacją portierską **CDS**-480L
- maksymalnie może pracować 99 kamer **DRC**-480 w jednym systemie
- numer mieszkania może składać się max. z czterech cyfr (1-9999)
- możliwość otwierania elektrozamka z poziomu kamery (indywidualne kody)

#### **Zalecane okablowanie:**

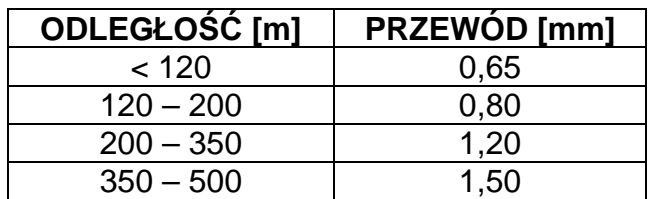

#### **Uwaga: Dla obwodu wizyjnego zalecany jest przewód koncentryczny.**

## **2. WYGL**Ą**D KAMERY**

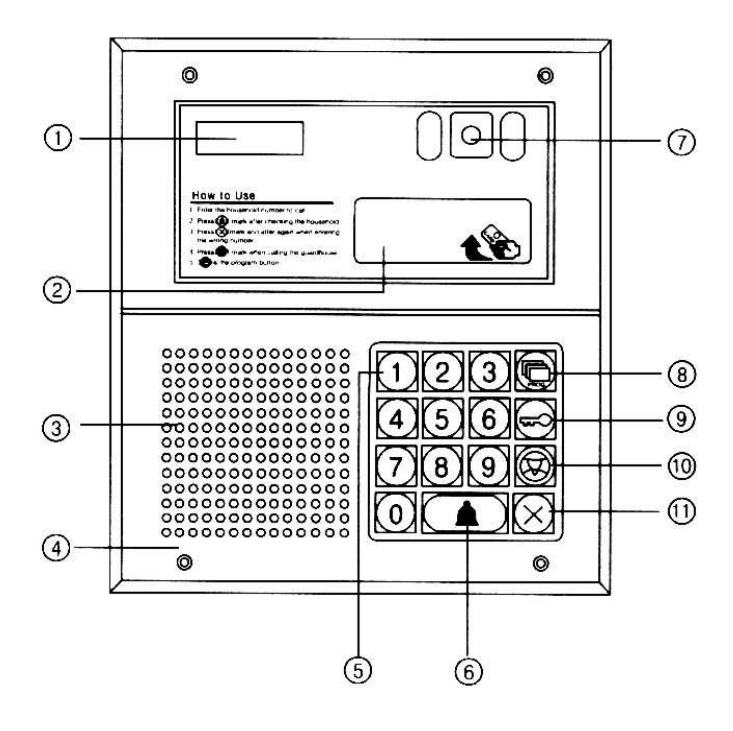

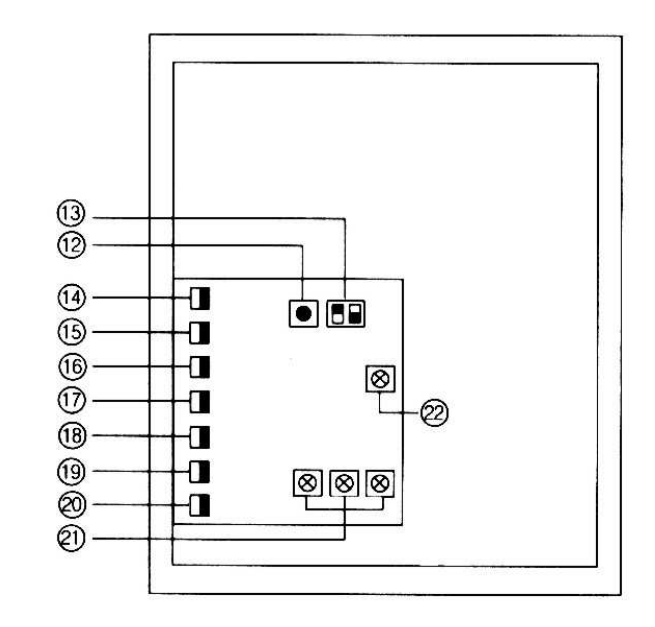

- 1. Wyświetlacz LED
- 2. Czytnik kart RF/ID (opcja)
- 3. Głośnik
- 4. Mikrofon
- 5. Klawiatura numeryczna
- 6. Przycisk wywołania wprowadzonego numeru ("Enter")
- 7. Obiektyw kamery
- 8. Przycisk programowania
- 9. Przycisk otwierania elektrozamka
- 10. Przycisk wywołania portiera
- 11. Przycisk kasowania wprowadzanego numeru
- 12. Przycisk RESET
- 13. Przełączniki ustawień
	- przełącznik 1: ustawienie kilku odbiorników u jednego lokatora: pozycja ON – u jednego lokatora można zainstalować 3 odbiorniki z różnymi adresami
		- pozycja OFF u jednego lokatora można zainstalować kilka odbiorników z takim samym adresem wywołania
	- przełącznik 2:

pozycja ON – brak możliwości otwierania elektrozamka kodem pozycja OFF – możliwość otwierania elektrozamka kodem

## **3. OPIS WYPROWADZE**Ń

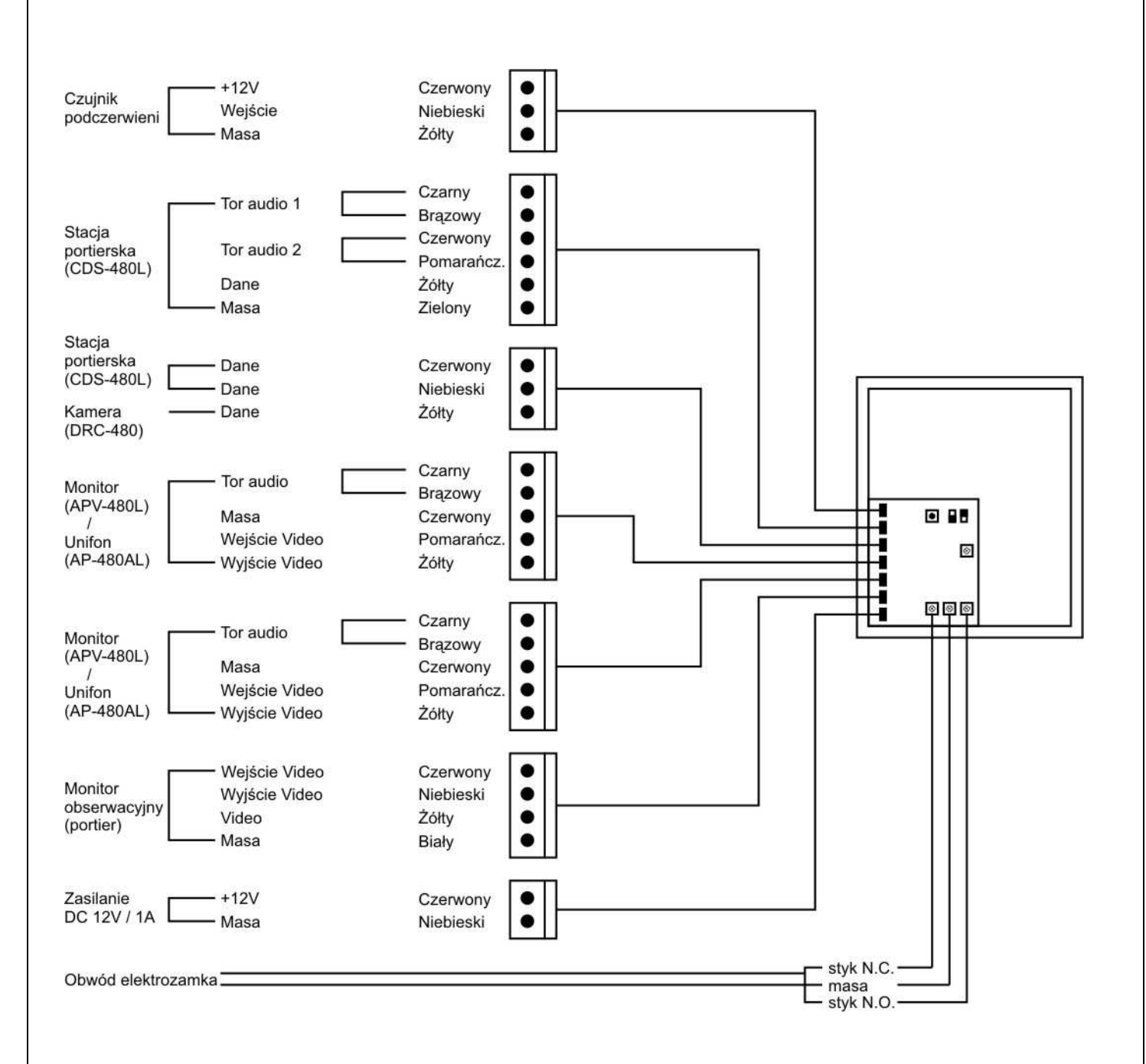

## **SCHEMATY POŁ**Ą**CZE**Ń

### **Poł**ą**czenie monitorów/ unifonów z jedn**ą **kamer**ą

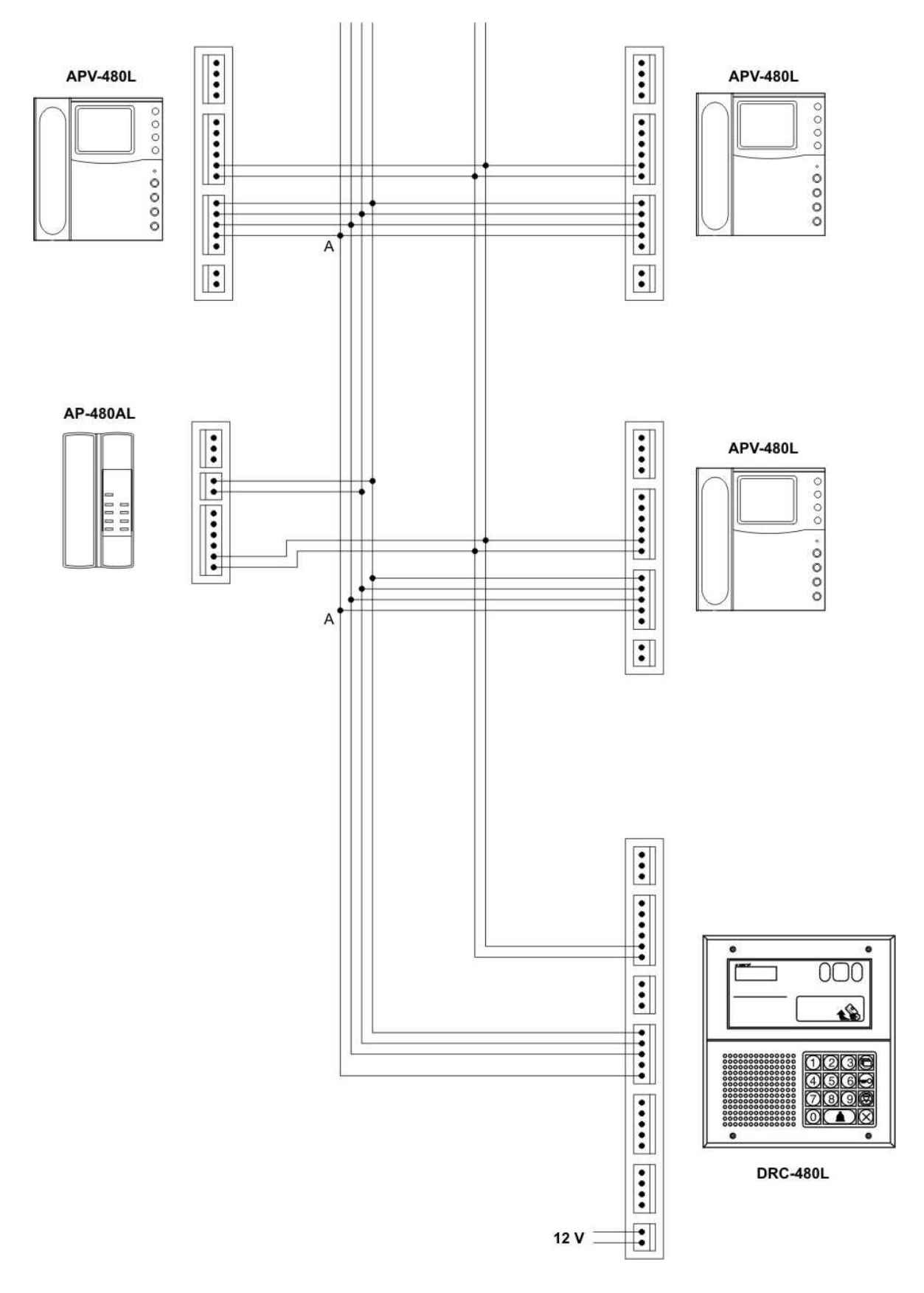

Punkt "A" – rozdzielenie sygnału wizyjnego – zaleca się użycie wzmacniacza / rozdzielacza sygnału wideo.

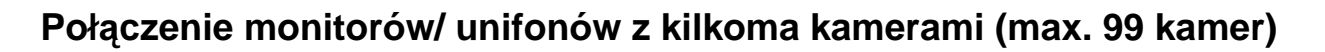

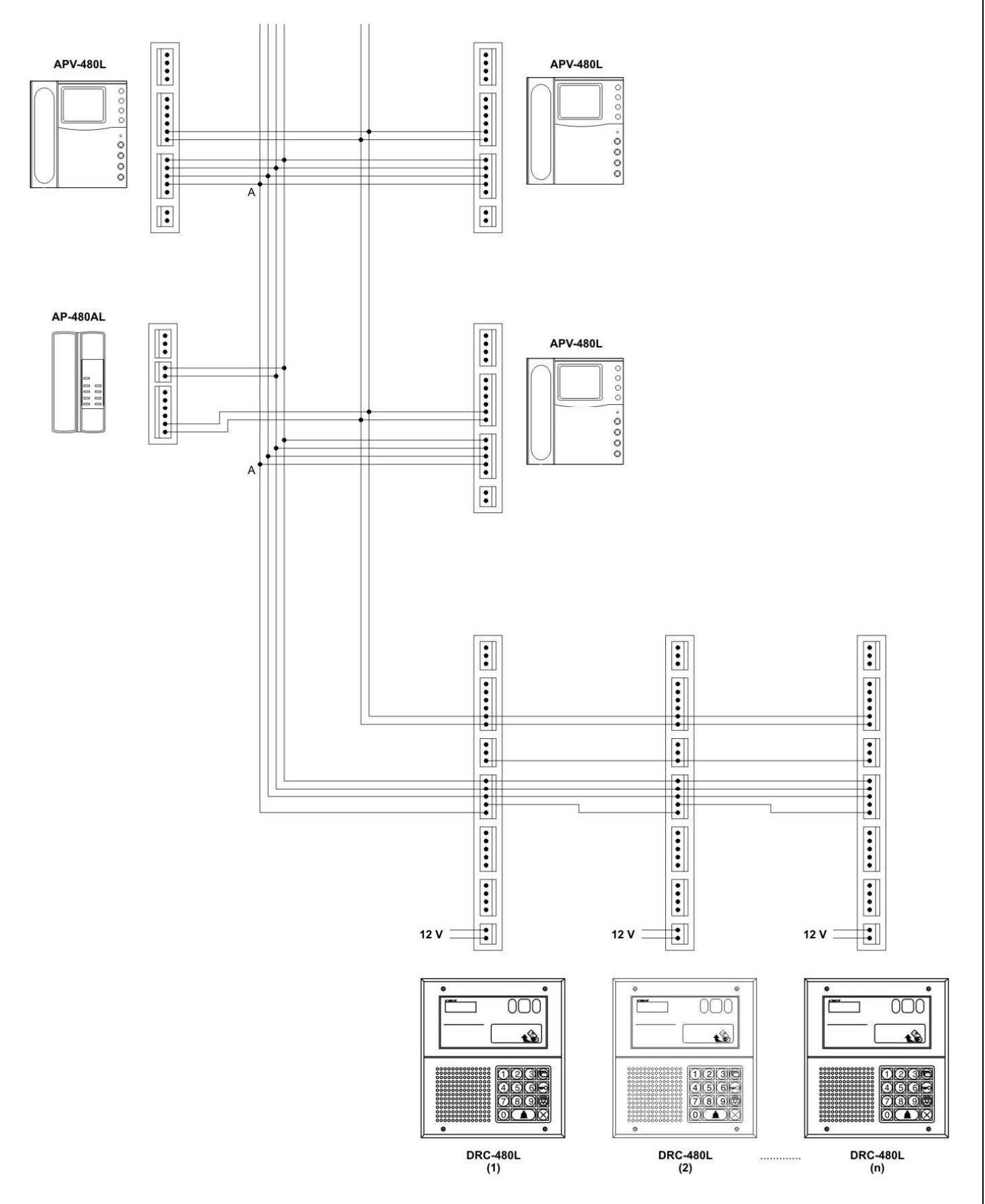

Punkt "A" – rozdzielenie sygnału wizyjnego – zaleca się użycie wzmacniacza / rozdzielacza sygnału wideo.

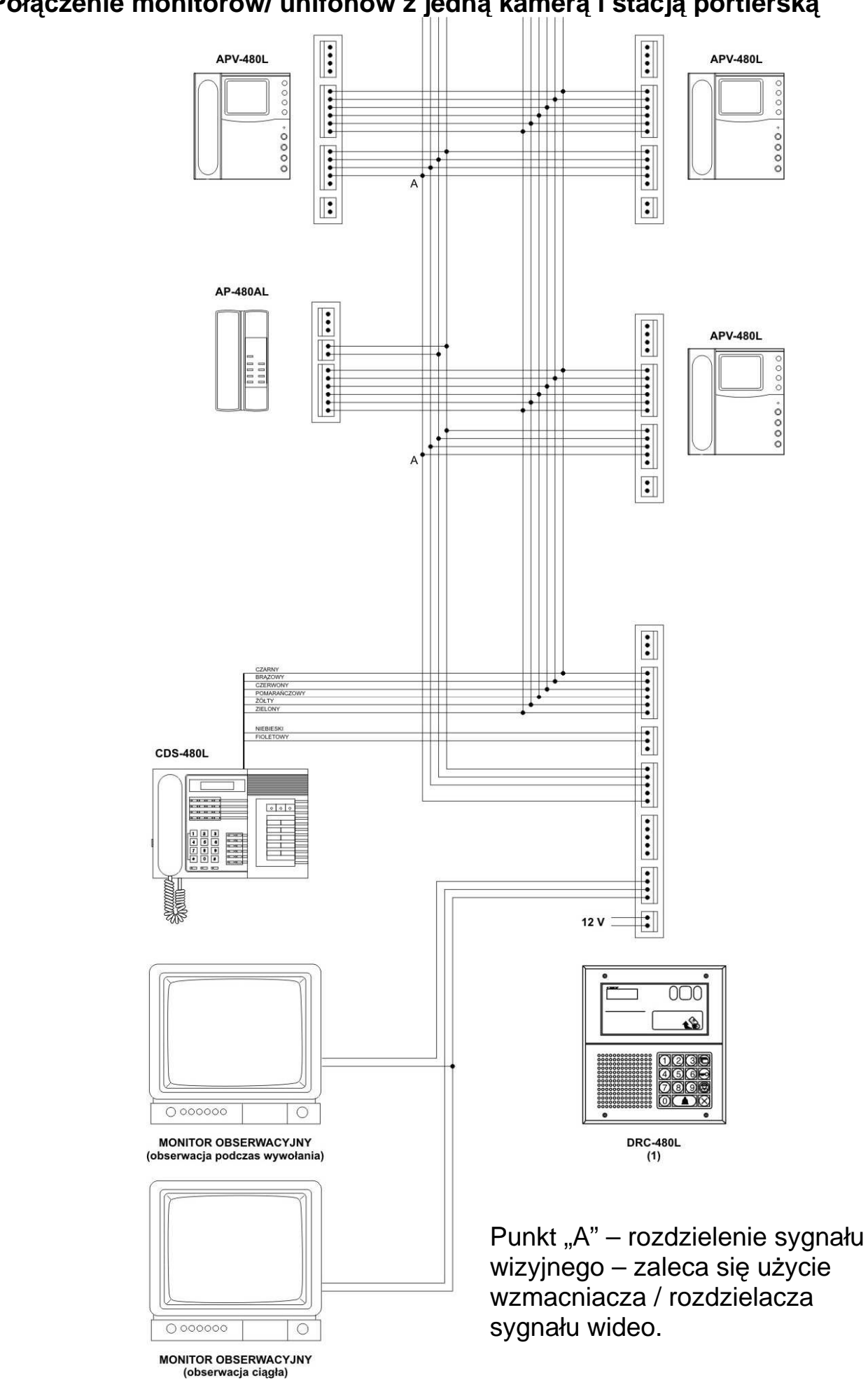

### **Poł**ą**czenie monitorów/ unifonów z jedn**ą **kamer**ą **i stacj**ą **portiersk**ą

#### **Poł**ą**czenie monitorów/ unifonów z kilkoma kamerami (max. 99 kamer) i stacj**ą **portiersk**ą

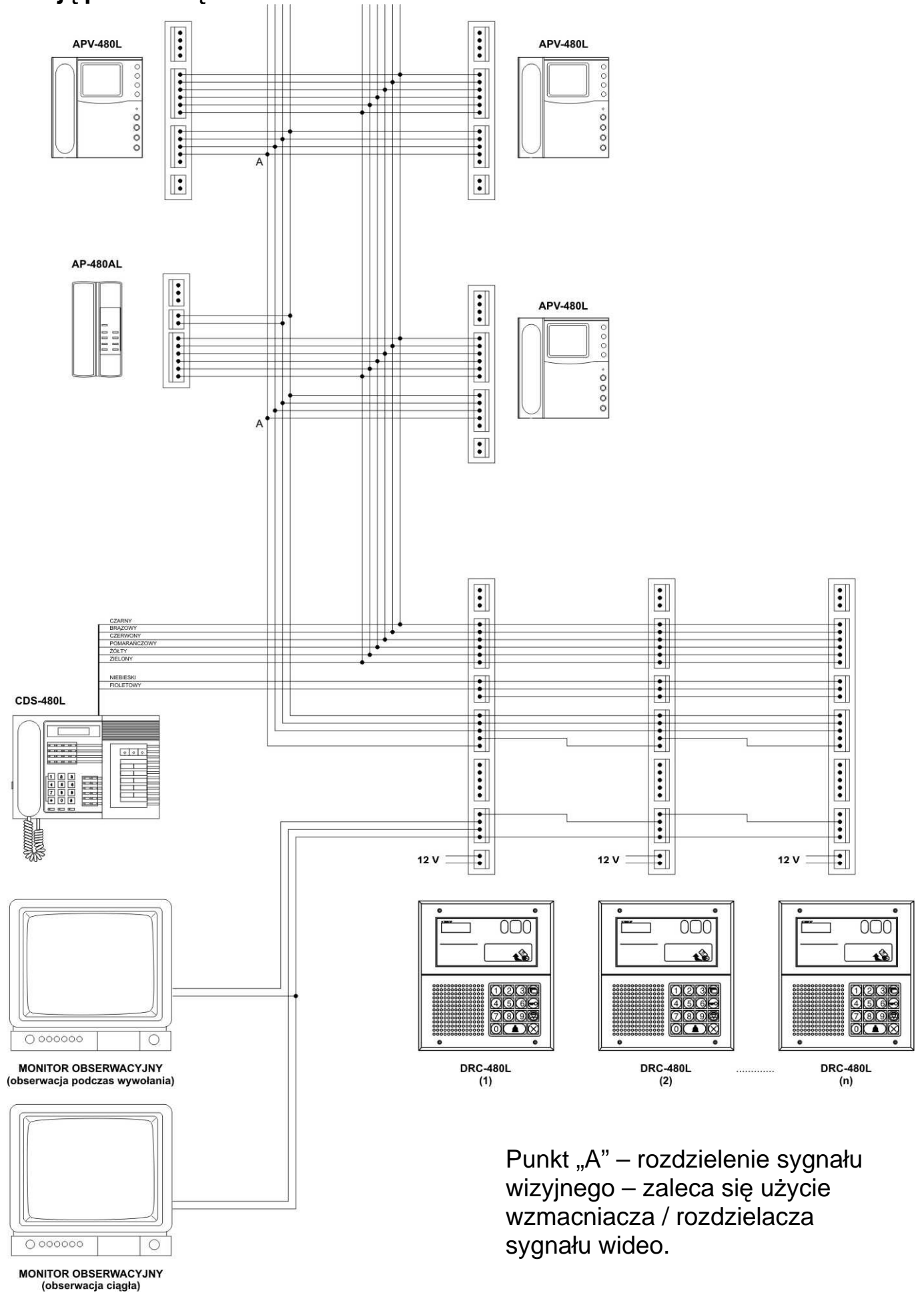

## **5. HASŁA**

W systemie 480 istnieją trzy rodzaje haseł dostępu:

1. Hasło poriera – przeznaczone do kontroli systemu przez portiera, programowania systemu

#### Domyślne hasło: **4321**

2. Hasło budynku – przeznaczone do zmian w systemie w zakresie jednego budynku

Domyślne hasło: **1234**

3. Hasło abonenta – przeznaczone do otwierania drzwi kodem. Każdy odbiornik (monitor APV-480L, unifon AP-480AL) posiada indywidualne hasło.

Domyślne hasło: **1234** (nie działa podczas otwierania)

### **5.1. Zmiana hasła portiera**

Wprowadź następującą sekwencję:

- Wciśnij przycisk PROG (na wyświetlaczu pojawi się napis "prog")
- Wprowadź stare hasło portiera (domyślnie 4321)
- Zatwierdź przyciskiem "Enter"
- Wprowadź numer 8
- Wciśnij przycisk PROG
- Wprowadź nowe hasło portiera
- Zatwierdź przyciskiem "Enter"

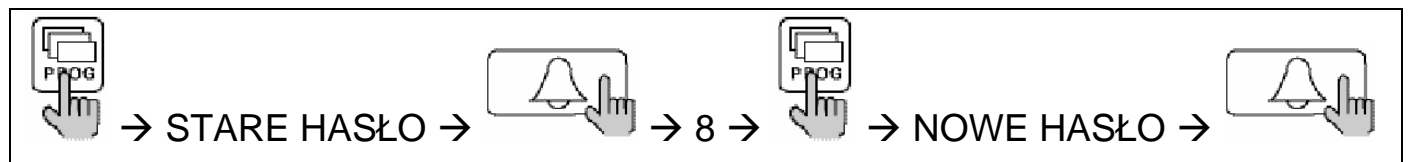

## **5.2. Zmiana hasła budynku**

Wprowadź następującą sekwencję:

- Wciśnij przycisk otwierania zamka ( $\frac{1}{2}$ m -na wyświetlaczu pojawi się napis "PASS")

- Wprowadź stare hasło budynku (domyślnie 1234)
- Zatwierdź przyciskiem "PROG"
- Wprowadź nowe hasło budynku
- Zatwierdź przyciskiem "Enter"

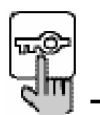

STARE HASŁO  $\rightarrow$   $\langle$ <sup>n</sup>  $\rightarrow$  NOWE HASŁO  $\rightarrow$ 

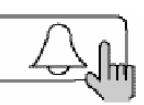

**Je**ś**li nie pami**ę**tasz hasła budynku wprowad**ź **nast**ę**puj**ą**c**ą **sekwencj**ę**:** 

- Wciśnij przycisk otwierania zamka ( $\frac{1}{2}$ m) -na wyświetlaczu pojawi się napis

"PASS")

- Wprowadź hasło portiera
- Zatwierdź przyciskiem "PROG"
- Wprowadź nowe hasło budynku
- Zatwierdź przyciskiem "Enter"

→ HASŁO PORTIERA → S<sup>uni</sup> → NOWE HASŁO →

### **5.3. Zmiana hasła abonenta**

Wprowadź następującą sekwencję:

- Wprowadź numer abonenta
- Wciśnij przycisk otwierania zamka (रोग)
- Wprowadź stare hasło (domyślnie: 1234)
- Zatwierdź przyciskiem "PROG"
- Wprowadź nowe hasło abonenta
- Zatwierdź przyciskiem "Enter" (na wyświetlaczu pojawi się symbol "CH-P"

oraz podwójny krótki sygnał dźwiękowy potwierdzający zmianę hasła)

\* Jeśli u jednego abonenta zainstalowane są 2 lub 3 odbiorniki wystarczy zmienić hasło pierwszego monitora / unifonu.

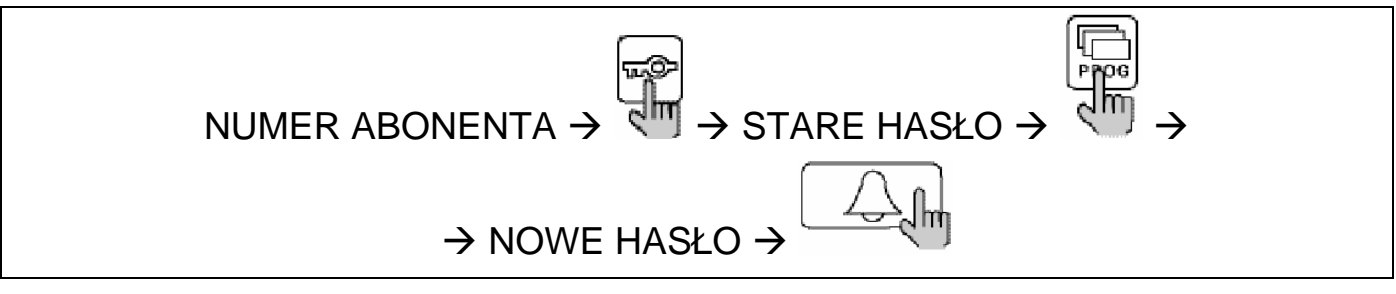

### **5.4. Sprawdzenie hasła abonenta**

Jeśli chcesz sprawdzić hasło danego abonenta wprowadź następującą sekwencję:

- Wciśnij przycisk PROG (na wyświetlaczu pojawi się napis "prog")
- Wprowadź hasło portiera (lub hasło budynku)
- Zatwierdź przyciskiem "Enter"
- Wprowadź numer 2
- Wciśnij przycisk PROG
- Wprowadź numer abonenta
- Zatwierdź przyciskiem "Enter" (na wyświetlaczu kamery pojawi się hasło danego abonenta)

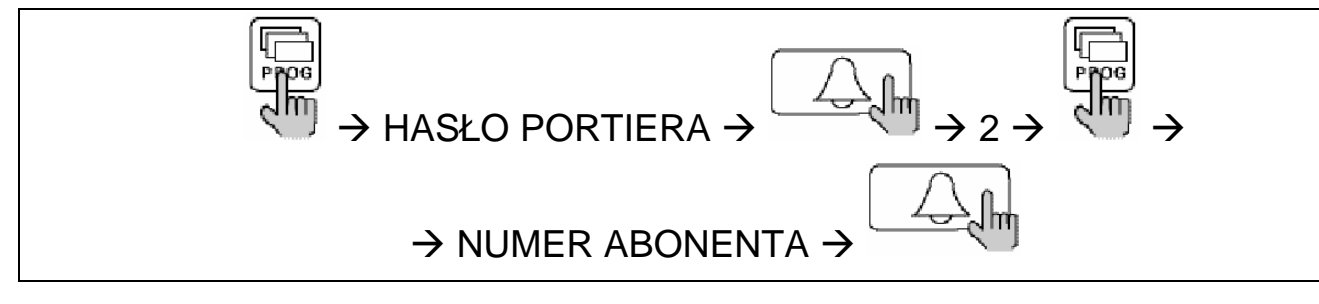

### **5.5. Ukrycie wy**ś**wietlania hasła abonenta**

Za pomocą tej funkcji możemy ustawić lub ukryć wyświetlanie hasła otwierania elektrozamka indywidualnym hasłem abonenta.

Jeżeli chcemy aby podczas wpisywania hasła abonenta było ono widoczne na wyświetlaczu kamery należy ustawić funkcję wyświetlania:

- Wciśnij przycisk "PROG" ( <sup>तू</sup>र्णि )
- Wprowadź hasło portiera (lub hasło budynku)
- Zatwierdź przyciskiem "Enter"
- Wprowadź numer 5
- Wciśnij przycisk PROG
- Wprowadź numer 1
- Zatwierdź przyciskiem "Enter"

Na wyświetlaczu kamery pojawi się napis "P-U1"

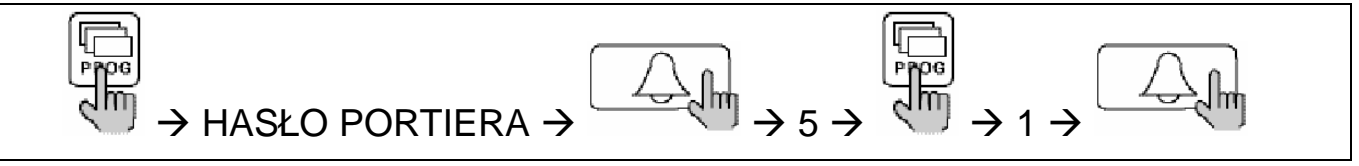

Aby ukryć wyświetlanie hasła abonenta wprowadź następującą sekwencję:

- Wciśnij przycisk "PROG" ( الله )
- Wprowadź hasło portiera (lub hasło budynku)
- Zatwierdź przyciskiem "Enter"
- Wprowadź numer 5
- Wciśnij przycisk PROG
- Wprowadź numer 2
- Zatwierdź przyciskiem "Enter"

Na wyświetlaczu kamery pojawi się napis "P-H1"

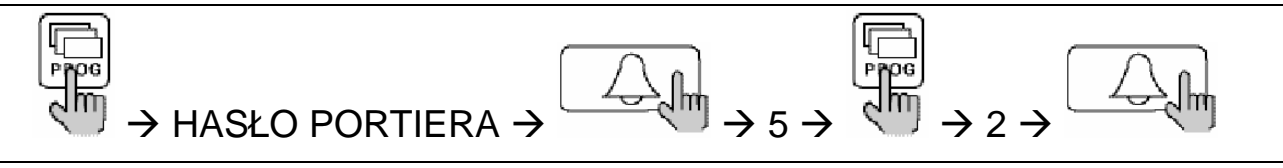

## **6. PROGRAMOWANIE NUMERU BUDYNKU I NUMERU KAMERY**

Przed zaprogramowaniem kodów abonentów należy zaprogramować w kamerze numer budynku i numer danej kamery. W jednym budynku (oddzielnym systemie) może pracować maksymalnie 99 kamer.

Aby przypisać do danej kamery numer budynku i numer kamery wprowadź następującą sekwencję:

- Wciśnij przycisk "PROG" ( الله )
- Wprowadź hasło portiera (lub hasło budynku)
- Zatwierdź przyciskiem "Enter"
- Wprowadź numer 0
- Wciśnij przycisk PROG
- Wprowadź numer budynku (od 1 do 9999)
- Zatwierdź przyciskiem "Enter"
- Wprowadź numer kamery (od 1 do 99)
- Zatwierdź przyciskiem "Enter"

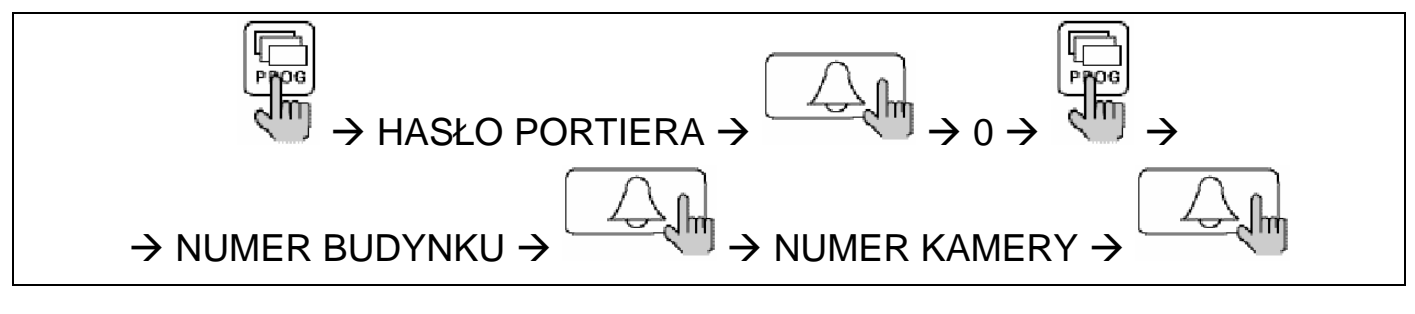

## **7. INSTALACJA MONITORA OBSERWACYJNEGO U PORTIERA**

Jeśli u portiera jest zainstalowany zewnętrzny monitor obserwacyjny, istnieje możliwość podglądu obrazu z kamer DRC-480L (wyjścia VIDEO i VD OUT gniazda monitora obserwacyjnego w kamerze DRC-480L). Na obu wyjściach pojawia się sygnał video w momencie wywołania abonenta. Istnieje możliwość zaprogramowania wyjścia VIDEO, aby przekazywał obraz video w sposób ciągły (z każdej kamery osobno).

#### **7.1. Ustawianie obserwacji ci**ą**głej:**

- Wciśnij przycisk "PROG" (
- Wprowadź hasło portiera (lub hasło budynku)
- Zatwierdź przyciskiem "Enter"
- Wprowadź numer 4
- Wciśnij przycisk PROG
- Wprowadź numer 1
- Zatwierdź przyciskiem "Enter"

Na wyświetlaczu kamery pojawi się napis "C-ON"

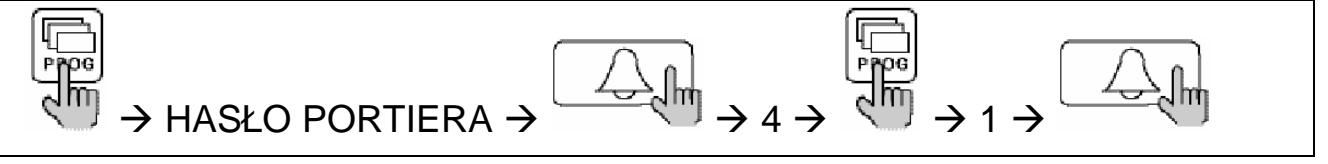

### **7.2. Kasowanie obserwacji ci**ą**głej (podgl**ą**d tylko podczas wywołania):**

- Wciśnij przycisk "PROG" (
- Wprowadź hasło portiera (lub hasło budynku)
- Zatwierdź przyciskiem "Enter"
- Wprowadź numer 4
- Wciśnij przycisk PROG
- Wprowadź numer 2
- Zatwierdź przyciskiem "Enter"

Na wyświetlaczu kamery pojawi się napis "C-OF"

## **8. PROGRAMOWANIE KODU ABONENTA**

\* Opis programowania dotyczy systemu videodomofonowego bez zainstalowanej stacji portierskiej CDS-480L. W przypadku instalacji ze stacją portierską programowanie odbywa się z poziomu stacji portierskiej.

#### **8.1. Przypisanie kodu abonenta do monitora APV-480L / unifonu AP-480AL**

- 1) Wprowadź następującą sekwencję:
	- Wciśnij przycisk PROG (na wyświetlaczu pojawi się napis "prog")
	- Wprowadź hasło portiera (lub hasło budynku)
	- Zatwierdź przyciskiem "Enter"
	- Wprowadź numer 7
	- Wciśnij przycisk PROG
	- Wprowadź numer 2
	- Zatwierdź przyciskiem "Enter" (na wyświetlaczu pojawi się napis "SubA")

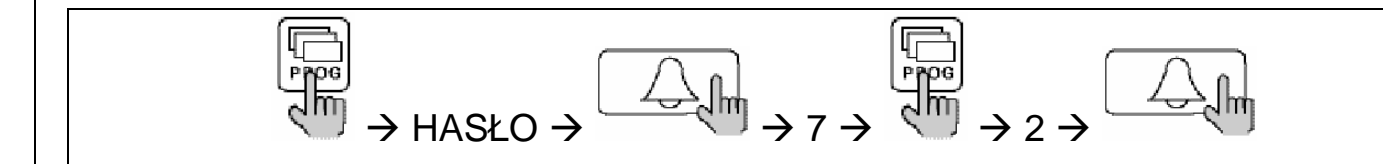

- 1) Kamera jest przygotowana do programowania kodów abonentów. Aby zaprogramować kod danego abonenta podnieś słuchawkę monitora / unifonu i wciśnij przycisk "GUARD". Na wyświetlaczu kamery pojawi się tymczasowy numer abonenta.
- 2) Wprowadź numer abonenta (z zakresu 1-9999) i zatwierdź przyciskiem PROG

Jeśli u jednego abonenta zainstalowane są 2 lub 3 odbiorniki (przełącznik 1 w pozycji ON):

- dla pierwszego odbiornika: numer abonenta zatwierdź przyciskiem PROG

- dla drugiego odbiornika: numer abonenta zatwierdź przyciskiem otwierania zamka (do wprowadzonego adresu zostanie dodane 3000)

- dla trzeciego odbiornika: numer abonenta zatwierdź przyciskiem wywołania portiera (do wprowadzonego adresu zostanie dodane 6000)

3) Odłóż słuchawkę monitora / unifonu, podnieś ponownie i wciśnij przycisk "GUARD". Na wyświetlaczu kamery pojawi się zaprogramowany numer abonenta - sprawdź jego poprawność.

- 4) W celu zaprogramowania kolejnych monitorów / unifonów powtórz czynności od punku 1.
- 5) Aby opuścić tryb programowania wciśnij przycisk kasowania ( ).

#### **8.2. Sprawdzenie stanu monitora APV-480L / unifonu AP-480AL**

- 1) Wprowadź następującą sekwencję:
	- Wciśnij przycisk PROG (na wyświetlaczu pojawi się napis "prog")
	- Wprowadź hasło portiera (lub hasło budynku)
	- Zatwierdź przyciskiem "Enter"
	- Wprowadź numer 7
	- Wciśnij przycisk PROG
	- Wprowadź numer 1
	- Zatwierdź przyciskiem "Enter" (na wyświetlaczu pojawi się napis "Subt")

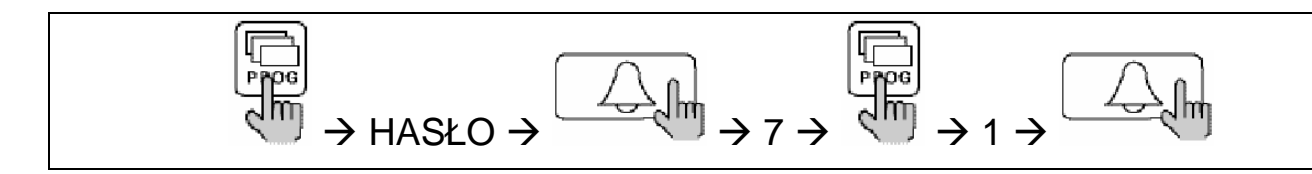

- 2) Wprowadź numer abonenta do sprawdzenia i zatwierdź przyciskiem "Enter" Jeśli u jednego abonenta zainstalowane są 2 lub 3 odbiorniki:
	- dla pierwszego odbiornika: wprowadź numer abonenta i zatwierdź przyciskiem "Enter"

- dla drugiego odbiornika: wprowadź numer abonenta zwiększony o 3000 i zatwierdź przyciskiem "Enter"

- dla trzeciego odbiornika: wprowadź numer abonenta zwiększony o 6000 i zatwierdź przyciskiem "Enter"

3) Na wyświetlaczu kamery pojawi się status odbiornika:

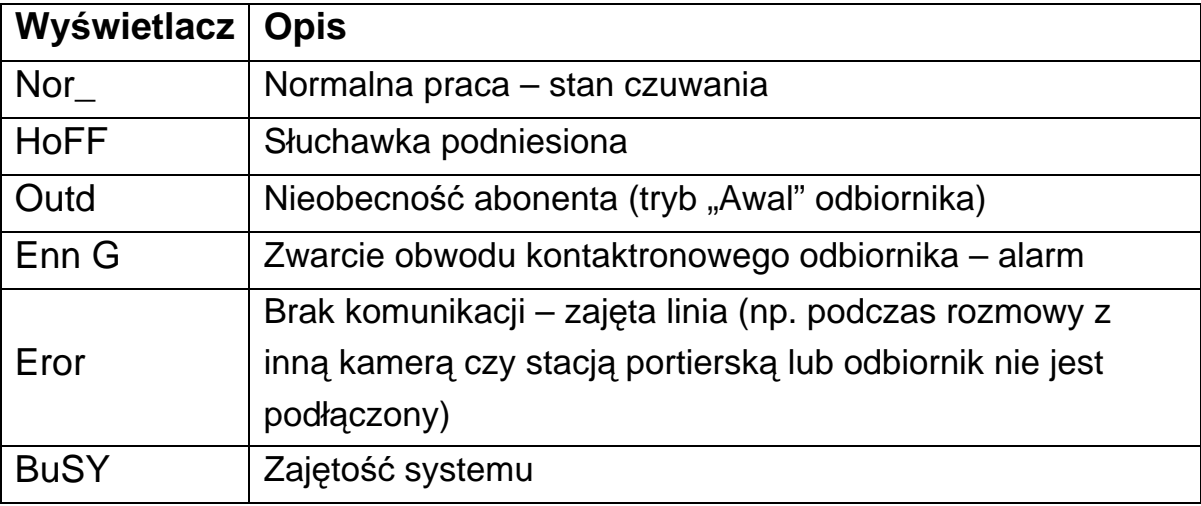

- 4) Ponowne naciśnięcie przycisku "Enter" spowoduje sprawdzenie numeru abonenta powiększonego o 100 (np. sprawdzając abonenta o numerze 56 kolejno możemy sprawdzić 156, 256, 356, 456, itd.)
- 5) Aby sprawdzić stan urządzenia o innym numerze wprowadź jego numer i zatwierdź przyciskiem "Enter"
- 6) Aby opuścić tryb testowy wciśnij przycisk kasowania ( ).

## **9. U**ś**YCIE BEZPRZEWODOWEJ KARTY DOST**Ę**PU (OPCJA)**

Karta dostępu umożliwia otwieranie elektrozamka bez wpisywania kodu abonenta. Każdą kartę należy przypisać do odpowiedniej kamery DRC-480L.

#### **9.1. Testowanie karty dost**ę**pu.**

- 1) Wprowadź następującą sekwencję:
	- Wciśnij przycisk PROG (na wyświetlaczu pojawi się napis "prog")
	- Wprowadź hasło portiera (lub hasło budynku)
	- Zatwierdź przyciskiem "Enter"
	- Wprowadź numer 6
	- Wciśnij przycisk PROG
	- Wprowadź numer 1
	- Zatwierdź przyciskiem "Enter" (na wyświetlaczu pojawi się napis "Cdtt")

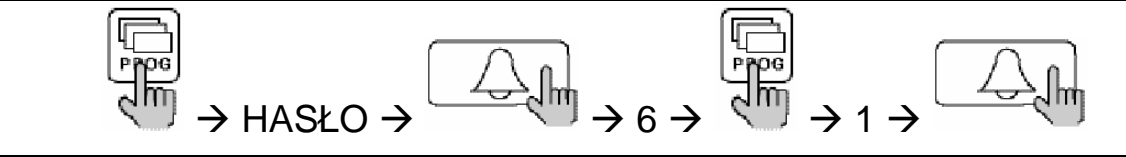

2) Po przyłożeniu karty do czytnika RF/ID na wyświetlaczu kamery pojawi się unikalny, zapisany na karcie numer. Jeżeli wyświetlacz nie wyświetli żadnego numeru karty – dany typ karty nie jest obsługiwany.

### **9.2. Przypisanie karty dost**ę**pu do kamery**

- 1) Wprowadź następującą sekwencję:
	- Wciśnij przycisk PROG (na wyświetlaczu pojawi się napis "prog")
	- Wprowadź hasło portiera (lub hasło budynku)
	- Zatwierdź przyciskiem "Enter"
	- Wprowadź numer 6
	- Wciśnij przycisk PROG
- Wprowadź numer 2
- Zatwierdź przyciskiem "Enter" (na wyświetlaczu pojawi się napis "CdIN")

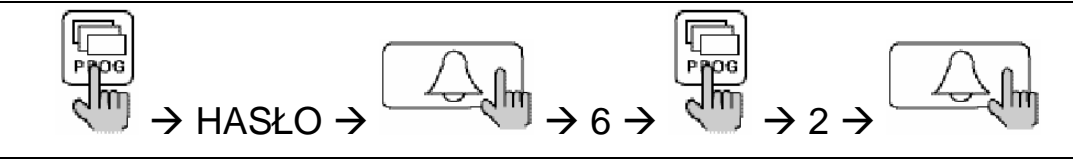

- 2) Po przyłożeniu karty do czytnika RF/ID na wyświetlaczu kamery pojawi się potwierdzenie przypisania karty – napis "CdSU" (dla nowej karty w systemie) lub "CdAL" (dla karty przypisanej wcześniej do kamery).
- 3) Jeśli chcesz przypisać do kamery więcej kart powtórz punkt 2 (maksymalnie można przypisać 2048 kart.
- 4) Aby opuścić tryb programowania naciśnij przycisk kasowania ( ).

### **9.3. Usuwanie wszystkich kart z systemu**

- 1) Wprowadź następującą sekwencję:
	- Wciśnij przycisk PROG (na wyświetlaczu pojawi się napis "prog")
	- Wprowadź hasło portiera (lub hasło budynku)
	- Zatwierdź przyciskiem "Enter"
	- Wprowadź numer 6
	- Wciśnij przycisk PROG
	- Wprowadź numer 3
	- Zatwierdź przyciskiem "Enter"

Na wyświetlaczu wyświetlą się kolejno liczby od 1 do 8191.

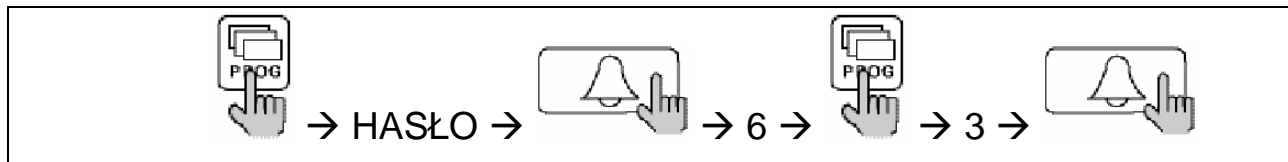

2) Po zakończeniu usuwania numerów kart z kamery na wyświetlaczu

pozostanie liczba 8191 - wciśnij przycisk kasowania ( $\overline{\mathbb{C}}$ ) aby opuścić tryb programowania.

### **9.4. Usuwanie z systemu numeru pojedynczej karty**

- 1) Wprowadź następującą sekwencję:
	- Wciśnij przycisk PROG (na wyświetlaczu pojawi się napis "prog")
- Wprowadź hasło portiera (lub hasło budynku)
- Zatwierdź przyciskiem "Enter"
- Wprowadź numer 6
- Wciśnij przycisk PROG
- Wprowadź numer 4
- Zatwierdź przyciskiem "Enter" (na wyświetlaczu pojawi się napis "CddE")
- 2) Wprowadź numer karty, którą chcesz usunąć z systemu i potwierdź przyciskiem "Enter"

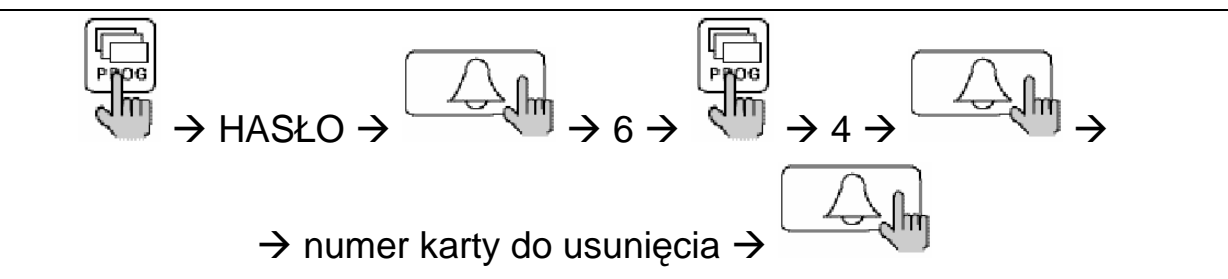

### **9.5. Sprawdzenie zarejestrowanych w kamerze numerów kart dost**ę**pu.**

- 1) Wprowadź następującą sekwencję:
	- Wciśnij przycisk PROG (na wyświetlaczu pojawi się napis "prog")
	- Wprowadź hasło portiera (lub hasło budynku)
	- Zatwierdź przyciskiem "Enter"
	- Wprowadź numer 6
	- Wciśnij przycisk PROG
	- Wprowadź numer 5
	- Zatwierdź przyciskiem "Enter" (na wyświetlaczu pojawi się napis "CdUr")

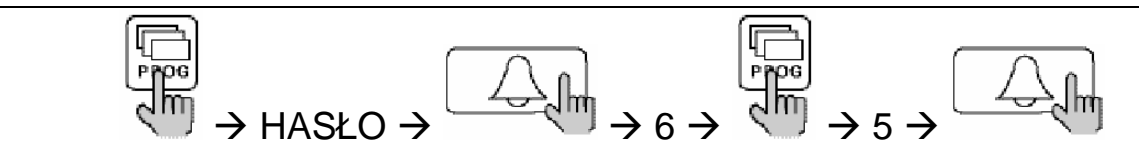

2) Wprowadź numer karty do sprawdzenia i potwierdź przyciskiem "Enter". Jeśli numer jest zapisany w kamerze – będzie on wyświetlony na wyświetlaczu kamery.

Jeśli karta o danym numerze nie jest zarejestrowana – wyświetlone zostaną znaki: "- - - -"

## **10. USTAWIENIE D**Ź**WI**Ę**KU KAMERY PODCZAS WYWOŁANIA ABONENTA**

Kamera ma możliwość ustawienia sygnału dzwonka lub dźwięku melodii podczas wywoływania abonenta.

### **Aby ustawi**ć **sygnał dzwonka:**

- Wciśnij przycisk PROG (na wyświetlaczu pojawi się napis "prog")
- Wprowadź hasło portiera (lub hasło budynku)
- Zatwierdź przyciskiem "Enter"
- Wprowadź numer 5
- Wciśnij przycisk PROG
- Wprowadź numer 3
- Zatwierdź przyciskiem "Enter" (na wyświetlaczu pojawi się napis "Ring")

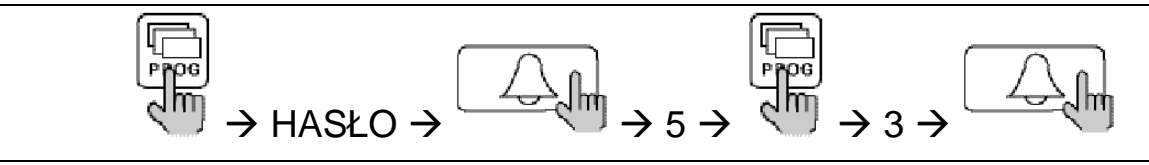

### **Aby ustawi**ć **d**ź**wi**ę**k melodii:**

- Wciśnij przycisk PROG (na wyświetlaczu pojawi się napis "prog")
- Wprowadź hasło portiera (lub hasło budynku)
- Zatwierdź przyciskiem "Enter"
- Wprowadź numer 5
- Wciśnij przycisk PROG
- Wprowadź numer 4
- Zatwierdź przyciskiem "Enter" (na wyświetlaczu pojawi się napis "SONG")

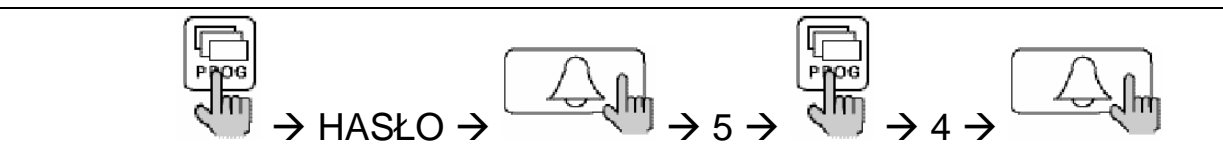

## **11. WYBÓR SPOSOBU KOMUNIKACJI (OKABLOWANIE)**

Zalecamy wybór 4-przewodowego sposobu komunikacji.

Aby ustawić 4-przewodowy sposób komunikacji wprowadź następującą sekwencję:

- Wciśnij przycisk PROG (na wyświetlaczu pojawi się napis "prog")
- Wprowadź hasło portiera (lub hasło budynku)
- Zatwierdź przyciskiem "Enter"
- Wprowadź numer 4
- Wciśnij przycisk PROG
- Wprowadź numer 7
- Zatwierdź przyciskiem "Enter" (na wyświetlaczu pojawi się napis "4\_Li")

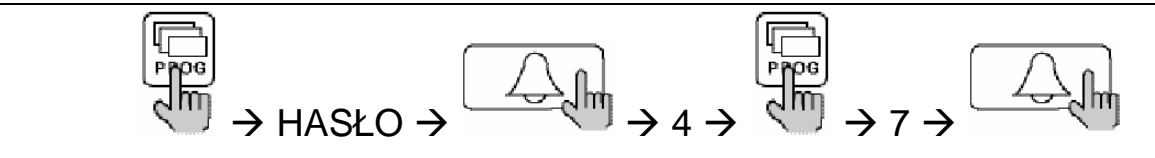

## **12. USTAWIENIE OTWIERANIA ELEKTROZAMKA Z POZIOMU KLAWIATURY KAMERY**

Aby mieć możliwość otwierania elektrozamka z poziomu klawiatury kamery (otwieranie kodem) należy odpowiednio ustawić przełącznik 2 w kamerze: pozycja ON – brak możliwości otwierania elektrozamka kodem pozycja OFF – możliwość otwierania elektrozamka kodem

## **13. OBSŁUGA U**ś**YTKOWNIKA**

### **13.1. Komunikacja pomi**ę**dzy kamer**ą **a monitorem / unifonem**

- Wprowadź numer abonenta
- Zatwierdź przyciskiem "Enter"

Jeśli u jednego abonenta zainstalowane są 2 lub 3 odbiorniki (przełącznik 1 w pozycji ON) wybranie numeru odbiornika 1 spowoduje dzwonienie wszystkich trzech odbiorników (np. wybór abonenta o numerze 2100 spowoduje również wybór odbiorników o numerach 5100 (2100+3000) i 8100 (2100+6000).

- Na wyświetlaczu pojawi się napis "CALL", usłyszysz sygnał wywołania i wybrany odbiornik zacznie dzwonić
- Po podniesieniu słuchawki odbiornika możliwa jest komunikacja głosowa z abonentem.

## **13.2. Komunikacja pomi**ę**dzy kamer**ą **a portierem (je**ś**li stacja portierska jest zainstalowana)**

- Wciśnij przycisk wywołania portiera
- Na wyświetlaczu pojawi się napis "GUAd"
- Zatwierdź przyciskiem "Enter"
- Napis "GUAd" zacznie migać, usłyszysz sygnał wywołania i stacja portierska zacznie dzwonić

Po podniesieniu słuchawki przez portiera można nawiązać rozmowę.

#### 13.3. Otwieranie elektrozamka przy użyciu hasła abonenta

- Wprowadź numer abonenta
- Wciśnij przycisk otwierania zamka
- Wprowadź hasło abonenta
- Zatwierdź przyciskiem "Enter" (na wyświetlaczu pojawi się napis "OPEN")

NUMER ABONENTA  $\rightarrow$   $\overline{R}$ <sup>III</sup>  $\rightarrow$  HASŁO ABONENTA  $\rightarrow$ 

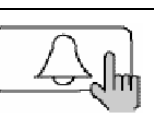

#### 13.4. Otwieranie elektrozamka przy użyciu hasła budynku

- Wciśnij przycisk otwierania zamka
- Wprowadź hasło budynku
- Zatwierdź przyciskiem "Enter" (na wyświetlaczu pojawi się napis "OPEN")

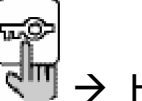

 $\rightarrow$  HASŁO BUDYNKU  $\rightarrow$ 

### 13.5. Otwieranie elektrozamka przy użyciu hasła portiera

- Wciśnij przycisk otwierania zamka
- Wprowadź hasło portiera
- Zatwierdź przyciskiem "Enter" (na wyświetlaczu pojawi się napis "OPEN")

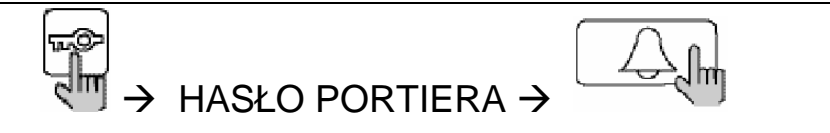

### **14. PODSUMOWANIE PROGRAMOWANIA**

#### **Zmiana haseł**

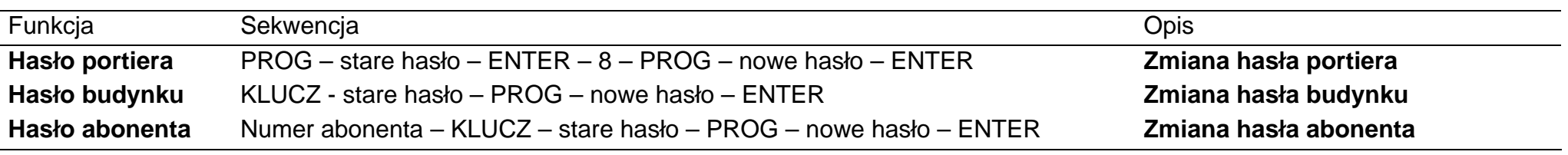

#### **Sprawdzenie hasła abonenta**

PROG – hasło budynku (portiera) – ENTER – 2 – PROG – numer abonenta – ENTER

#### **Programowanie numeru budynku i numeru kamery**

PROG – hasło budynku (portiera) – ENTER – 0 – PROG – numer budynku – ENTER – numer kamery – ENTER

#### **Inne funkcje**

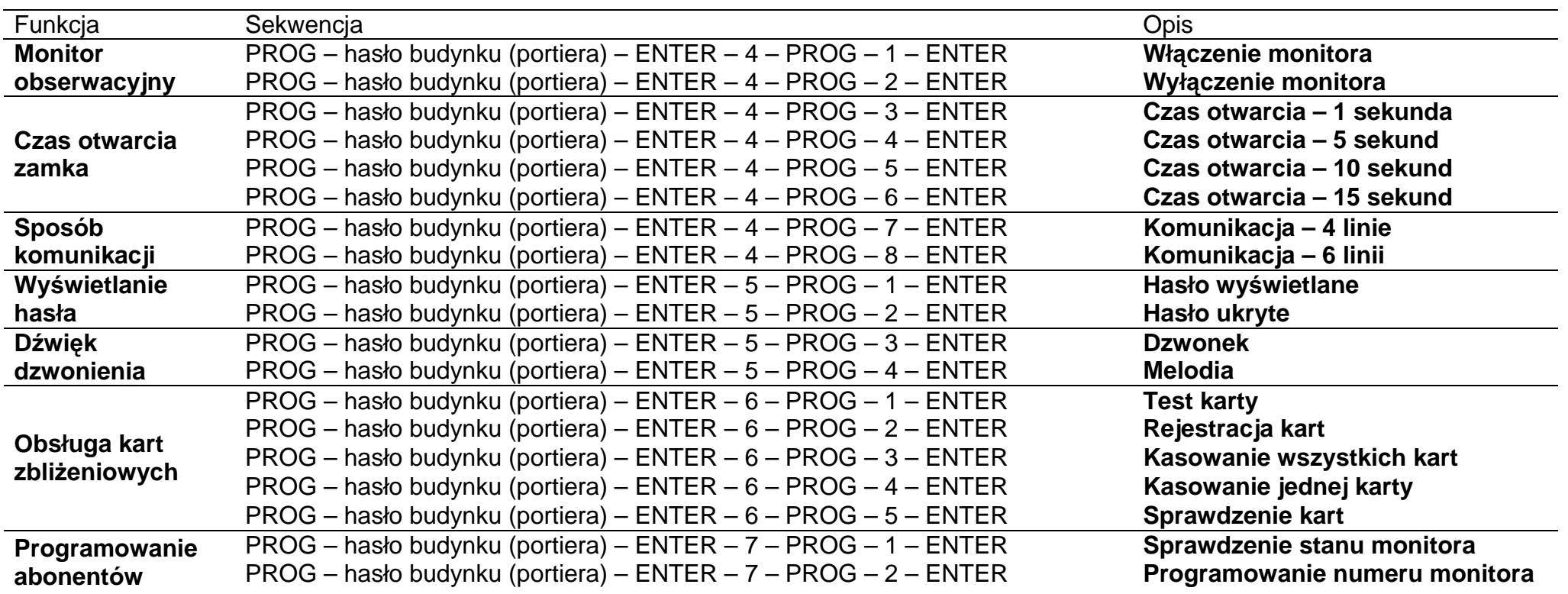

#### **Pozbywanie si**ę **starych urz**ą**dze**ń **elektrycznych**

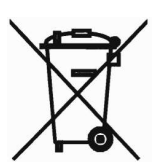

Europejska Dyrektywa 2002/96/EC dotycząca Zużytych Elektrycznych Elektronicznych Urządzeń (WEEE) zakłada zakaz pozbywania się starych urządzeń domowego użytku jako nieposortowanych śmieci komunalnych. Zużyte urządzenia muszą być osobno zbierane i sortowane w celu zoptymalizowania odzyskiwania oraz ponownego przetworzenia pewnych komponentów i materiałów. Pozwala to

ograniczyć zanieczyszczenie środowiska i pozytywnie wpływa na ludzkie zdrowie. Przekreślony symbol "kosza" umieszczony na produkcie przypomina klientowi o obowiązku specjalnego sortowania.

Konsumenci powinni kontaktować się z władzami lokalnymi lub sprzedawcą w celu uzyskania informacji dotyczących postępowania z ich zużytymi urządzeniami elektrycznymi i elektronicznymi.

#### (TŁUMACZENIE DEKLARACJI ZGODNOŚCI)

## **DEKLARACJA ZGODNO**Ś**CI**

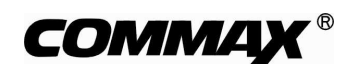

#### **Wyprodukowane przez:**

Nazwa & adres fabryki: COMMAX Co.,Ltd. 513-11 Sangdaewon Dong, Jungwon Gu, Sung, Kyunggi Do 462-120, KOREA

#### $O$ świadcza się, że produkty:

Typ produktu: system videodomofonowy serii 480 Model: APV-480L (monitor 4" czarno-biały) AP-480AL (unifon) DRC-480L (kamera zewnętrzna) CDS-480L (stacja portierska)

#### **Spełniaj**ą **nast**ę**puj**ą**ce normy:**

Safety: EN60065:'1998 EMC: EN55022:'1998+A1:'2001 EN50130-4:'1995+A1:'1998 EN61000-6-1:'2001 EN61000-6-3:'2001 EN61000-3-2:'2000 EN61000-3-3:'1995+A1:'2001

#### **Certyfikowane przez:**

CE LVD certyfikowane wg EN60065:'98, TUV Rheinland Produkt Safety GmbH, CE LVD raportowane wg EN60065:'98, KESCO CE EMC raportowane wg standardów EN, ERI CE EMC certyfikowane wg standardów EN, TUV Nord Group

#### **Dodatkowe informacje**

Niniejszym oświadczamy, że zgodnie z wytycznymi Rady UE są spełnione wszystkie główne wymagania bezpieczeństwa dotyczące następujących dyrektyw: CE (93/68/EEC)

LVD (73/23/EEC) EMC (89/336/EEC)

#### **Osoba odpowiedzialna za sporz**ą**dzenie deklaracji**

J.D. Noh, Director of Manufacturing Plants 10 maj, 2006, Kyunggi Do, Korea